# **백석대학교 신학원격평생교육원 원격수업(교양) 수강 안내**

### **1. 로그인 방법**

신학원격평생교육원 홈페이지 **www.cyberbu.ac.kr/main**

- 아이디: 학번 **(백석대학교 기존 학번 그대로)**
- 비밀번호: 생년월일(YYYYMMDD)
- 예) 2000년 2월 28일생 -> 20000228

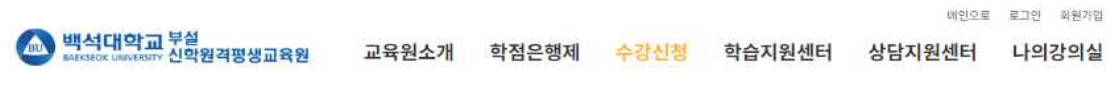

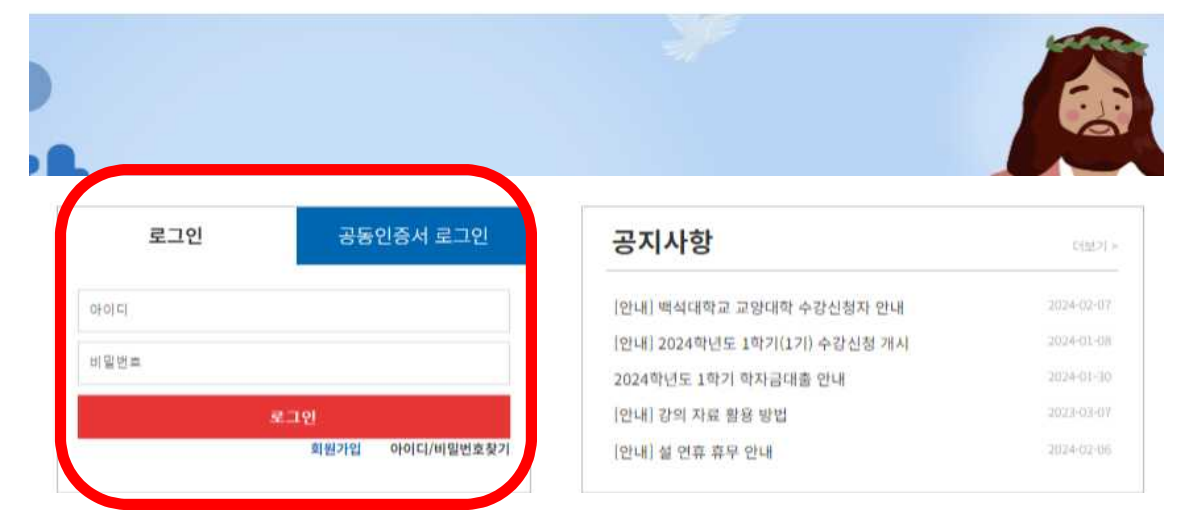

## **2. 수강신청 과목 확인(강좌바구니 클릭)**

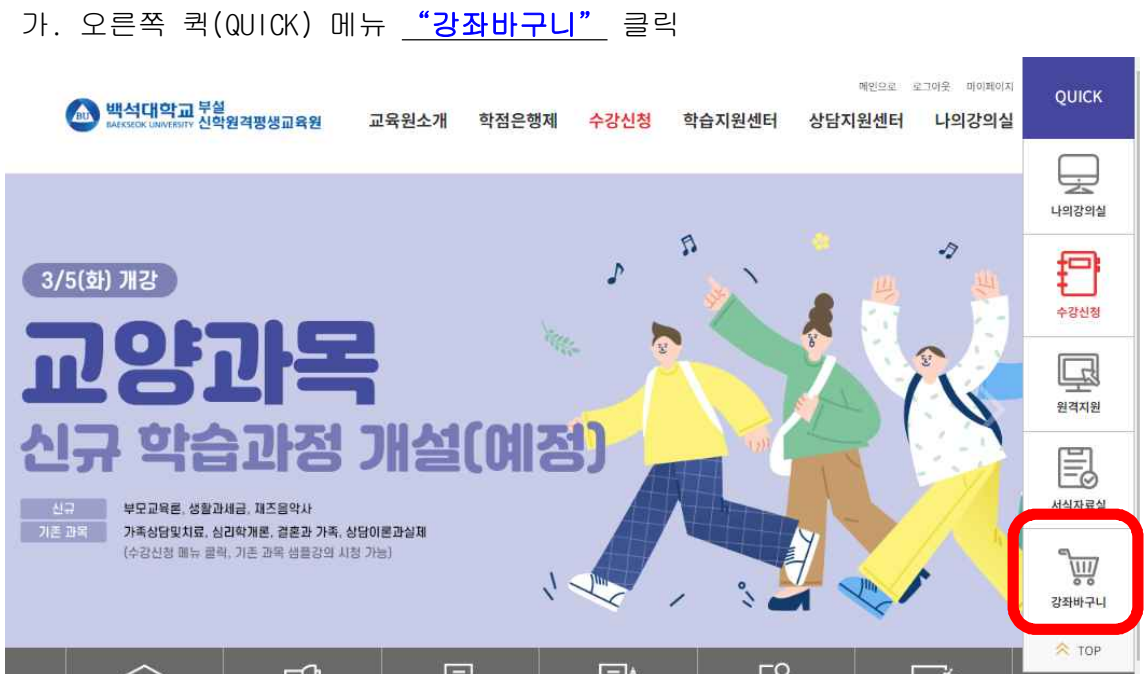

#### 나. 강좌 선택 후 결제하기 클릭

### **(종합정보시스템에서 신청했던 과목을 "선택" 클릭)**

강좌바구니

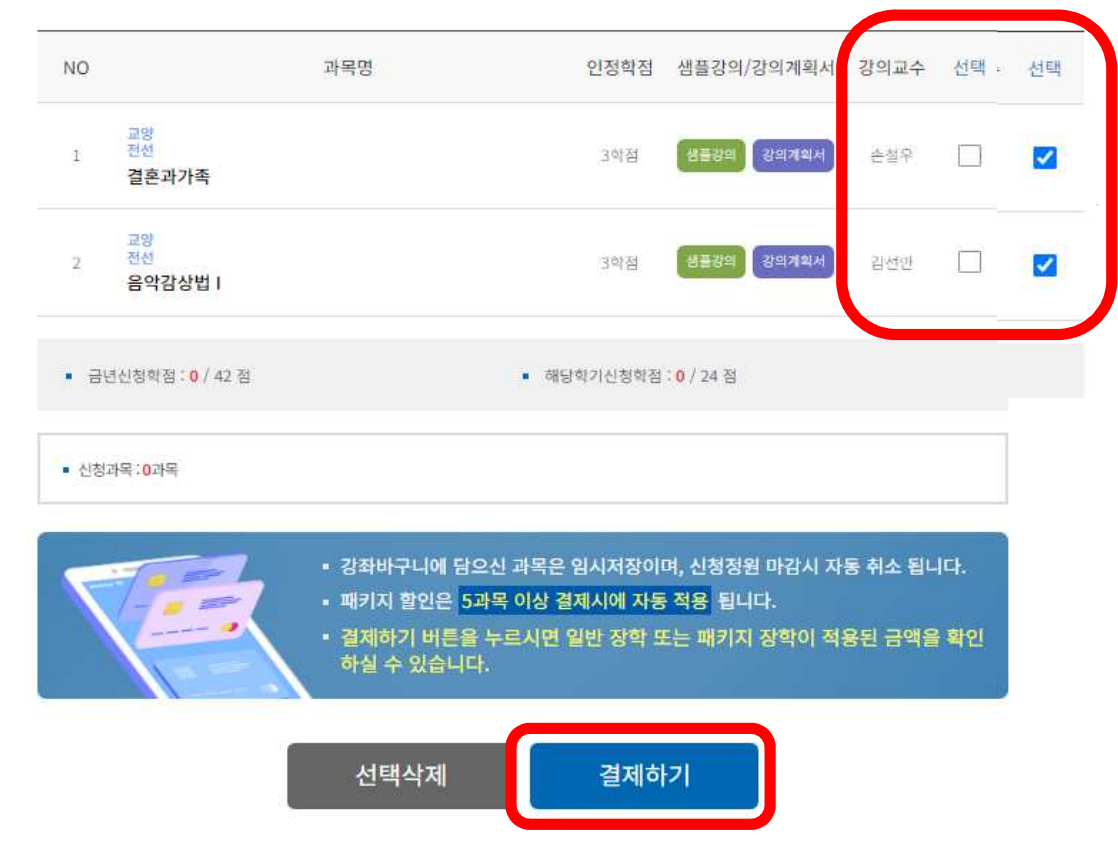

## **3. 실명인증 후 다음 클릭**

 「학점인정 등에 관한 법률 시행령」 제19조2항에 의거, 학사관리를 위해 결제시 최초 1회 주민등록번호로 실명 인증을 해야 합니다.

#### Ⅰ 실명인증

학점인정 등에 관한 법률 시행령 제19조 2항에 의거, 학사관리를 위해 결제 시 최초 1회 주민등록 번호로 실명 인증 을 해야 합니다.

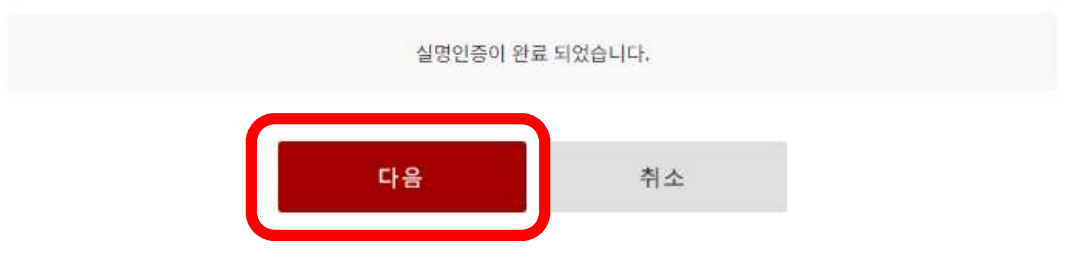

## **4. 강의계획서 확인**

강좌선택 후 아래로 스크롤하여 강의계획서 확인 후 "확인" 클릭 **(2과목 수강신청인 경우 한번 더 반복)**

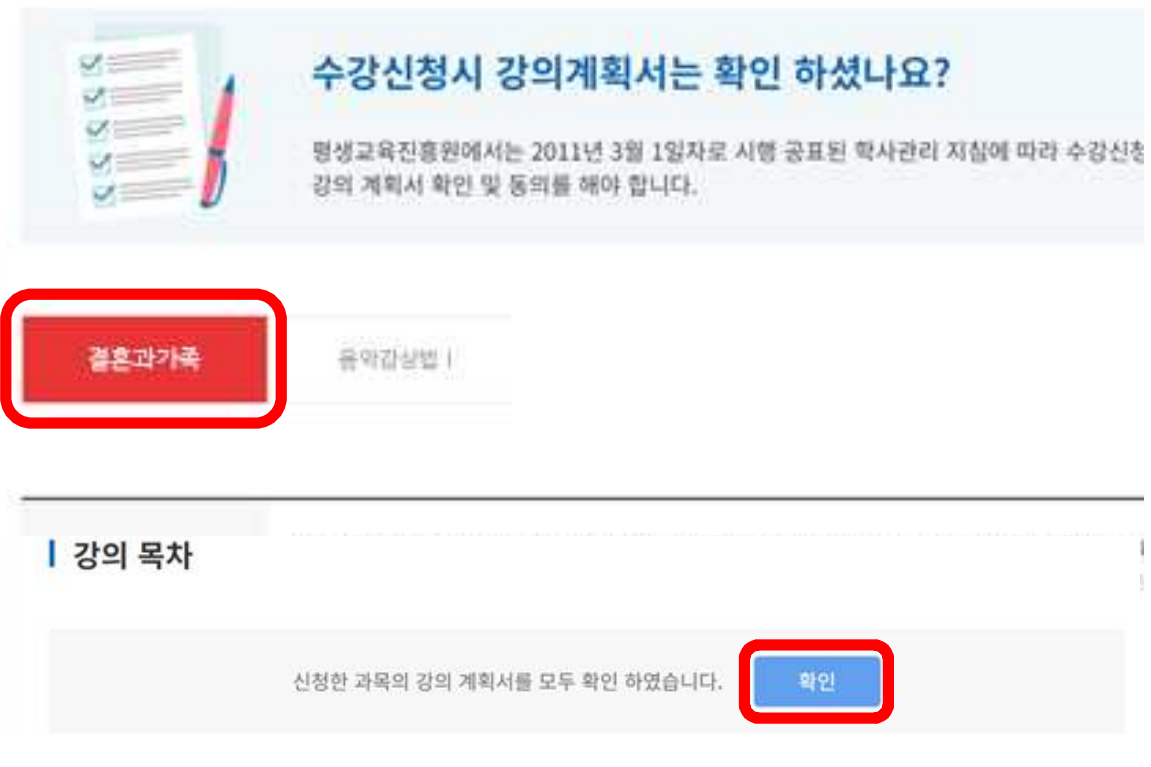

## **5. 결제방법 선택 후 결제하기(인터넷망 사용료)**

모든 결제는 **반드시 3/4(월) 자정 전까지 완료돼야 수강신청이 완료**됨 (백석대학교 수강신청 정정기간과 달리, 학점은행제 과목 운영 상 **3/5(화)부터는 신 규 수강신청이 불가**함)

## 수강신청결제

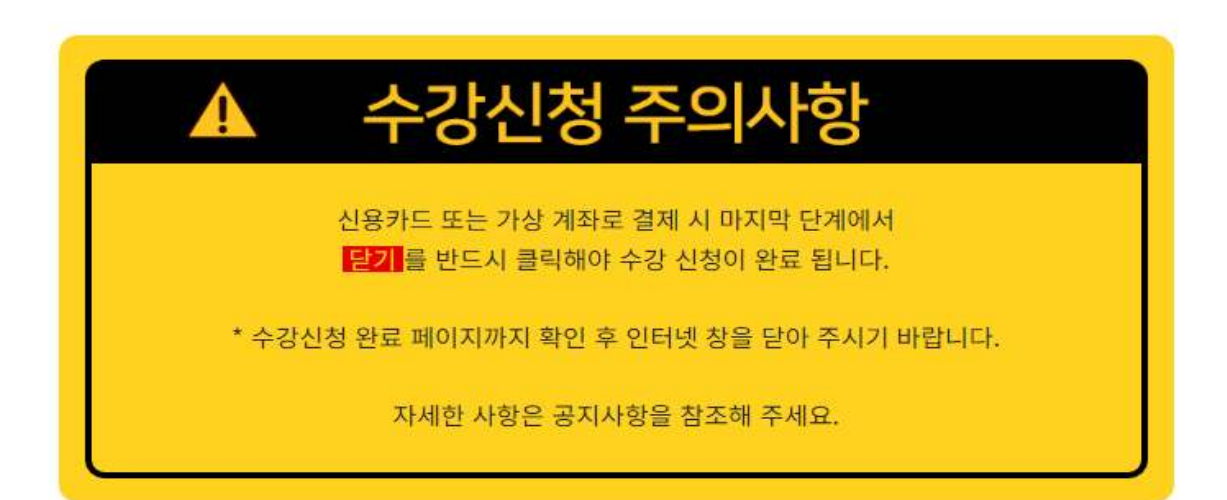

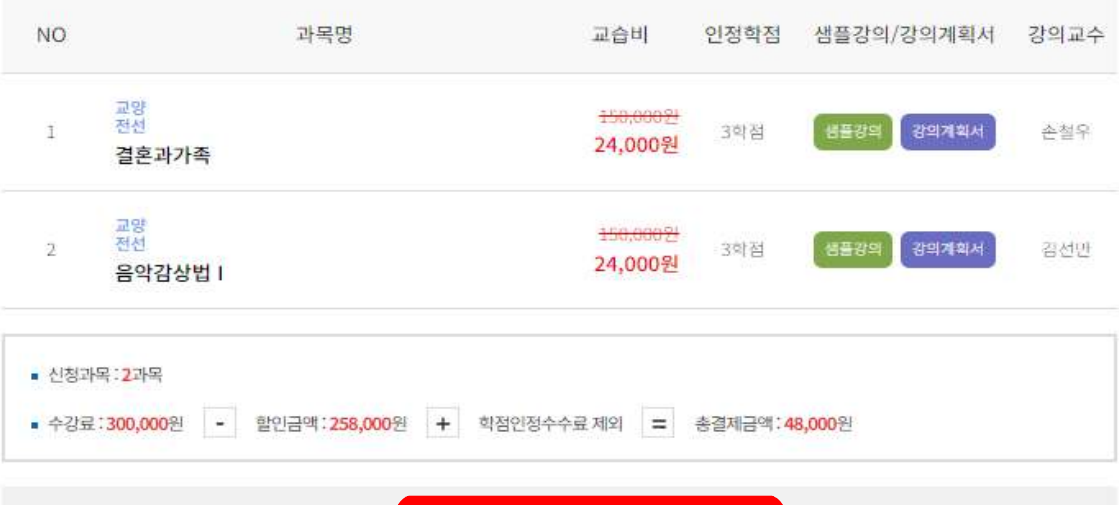

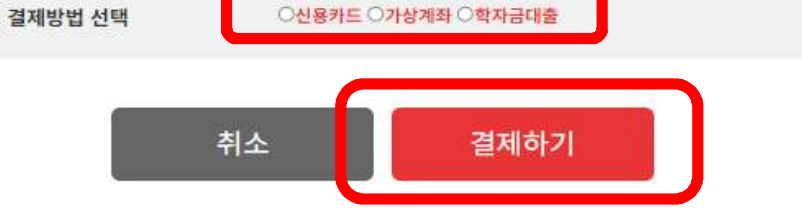

## **※ 학자금대출은 지원하지 않습니다.**

#### ☞ 3/4(월)자정 전까지 결제(또는 이체) 완료해야 함

- 가. 신용카드
- 이용약관에 동의 후 신용카드 선택, 다음을 눌러 결제 진행
- 나. 가상계좌
- 이용 약관에 동의 후 은행 선택, 입금자명 입력, 현금영수증 발행 구분 선택 후 다음을 눌러 결제 진행,
- 선택한 은행의 가상계좌 발급됨. 기간 내에 입금하여 결제 완료